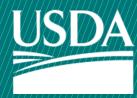

# **USDA** Animal and Plant Health Inspection Service

U.S. DEPARTMENT OF AGRICULTURE

# **APHIS** eFile

Guidance for Submitting a VS 16-3 Permit Application

Application for 16-6A permit to import or transport animal products, organisms and vectors

**April 2024** 

# **WELCOME!**

USDA APHIS Veterinary Services has a new online website to request Animal Products and Organisms and Vectors permits.

This user guide will take you through the process of creating and submitting a request for a permit.

#### For more APHIS eFile VS 16-3 support materials:

Check out our "How to" playlist on the <u>APHIS YouTube Channel</u>
Review this and other User Guides online on the <u>APHIS eFile Training Page</u>

### I AM AN APPLICANT

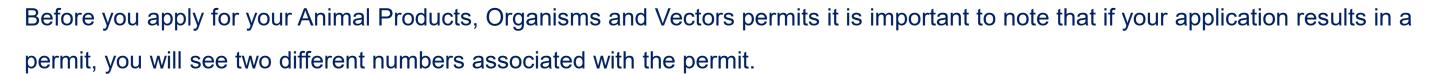

#### **Permit Numbers:**

- 1. **Ref # -** System Generated Permit Record Number (P-00001234)
  - This number is **not the permit number**. Do not use this number when declaring your commodity for Customs and Border Protection (CBP).
    - The reference number shows the permit versions and will change as you apply for amendments and renewals.
- 2. **Permit # -** APHIS Permit Number (610-20-201-00015)
  - This is the APHIS permit number. Use this number when asking questions or presenting the permit to CBP.
    - The permit number does not change once issued; all amendments and renewals of the permit will maintain the same permit number.
  - The format of this number is: Program Prefix-Calendar Year-Ordinal Day-Sequential Number
    - The Program Prefix indicates the type of permit.

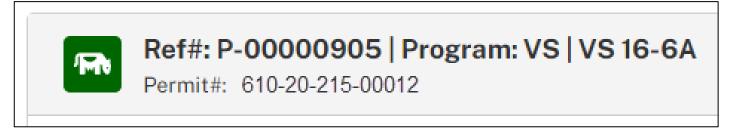

### TABLE OF CONTENTS

- Start a NEW permit request Page 5
- Complete and submit your application(s)

  Page 20
- Amend or Renew a permit issued from APHIS eFile Page 49
- Renew a permit from the old ePermits System

  Page 55
- Respond to Required Lab Inspection (When applicable)

  Page 62
- Withdraw an Application (When applicable)

  Page 63
- Copy an Application (When applicable)

  Page 64
- Appendix *Page 65*

### I AM AN APPLICANT

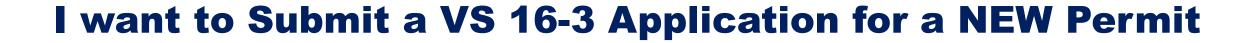

| Step 1: Sign into APHIS eFile  Page 6                                                | Step 6: Enter Transportation Information  Page 29 |
|--------------------------------------------------------------------------------------|---------------------------------------------------|
| <b>Step 2</b> : Itemize your request with the VS Permitting Assistant (VSPA)  Page 7 | Step 7: Enter Material Information  Page 32       |
| Step 3: Proceed to Application(s) from VSPA  Page 19                                 | Step 8: Upload Additional Documentation  Page 41  |
| Step 4: Identify the Responsible Parties  Page 22                                    | Step 9: Review, Certify, and Proceed to Payment   |
| <b>Step 5</b> : Enter Supply Chain/Exporter(s) Information<br><i>Page 26</i>         | Page 43  Step 10: Payment                         |
|                                                                                      | Page 44                                           |

### **Step 1: Sign in to eFile**

Navigate to <a href="https://efile.aphis.usda.gov/s/">https://efile.aphis.usda.gov/s/</a>

- A Log in to eFile using your login credentials.
  - If you do not have login credentials, select Create an
     Account and follow the steps. You must have valid login
     credentials to apply in APHIS eFile.
  - Login Credentials are issued to an <u>individual</u> and are <u>not</u> to be shared with others.
- B Under the Ready to Apply section, choose the VS 16-3 application and then select Get Started.
  - The VS 16-3 is a permit application for 16-6A permit to import or transport animal products, organisms and vectors.
  - Choose this only if you are applying for a <u>new</u>
     permit. If you are renewing or amending an existing
     permit, login and go to "my activity" and find the
     permit to renew/amend.

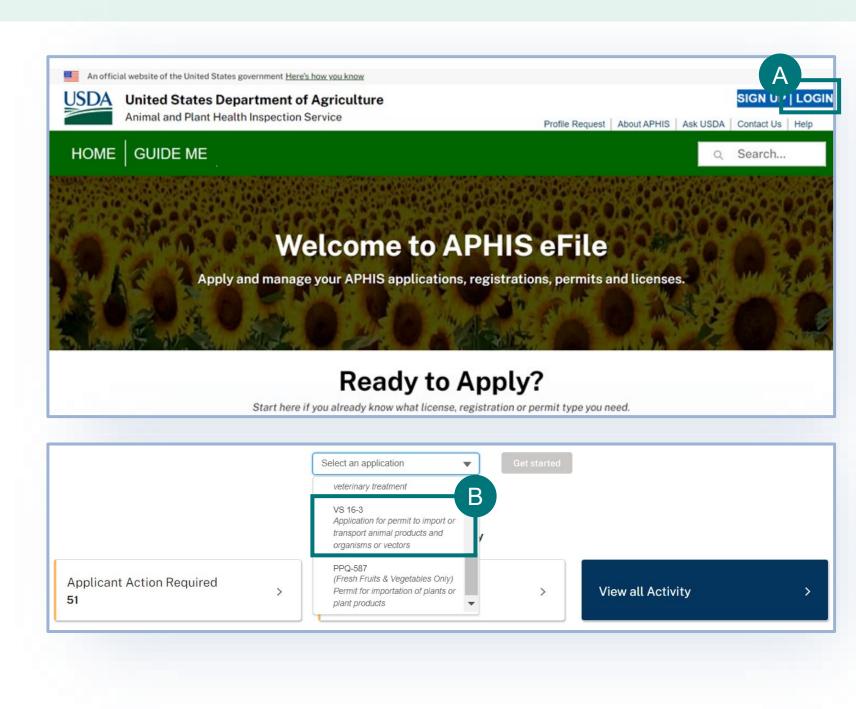

Complete the VS Permitting Assistant to begin the application process.

- A Select the tab associated with the material you would like to add to your application summary.
- B Enter your material's details into the appropriate search fields in step 1 of the VSPA.
- C Then select the **Search** button to proceed to Step 2.
  - The following slides further explain how to use the VSPA.

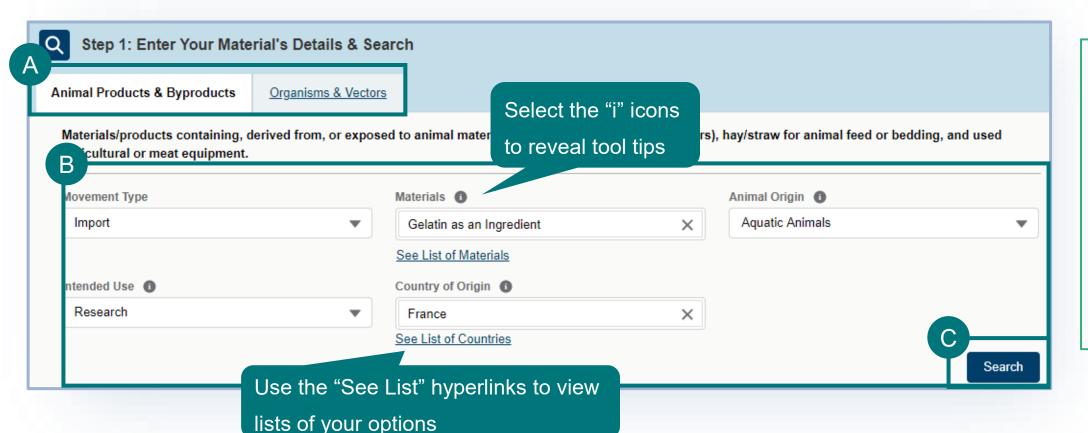

Note: Add all the materials on the application and the VSPA will split them for you. Once your materials have been added, they will be automatically organized into the appropriate applications.

#### **Using the VSPA for Organisms and Vectors:**

- Organisms and vectors include all cultures or collections of organisms, or their derivatives, or vectors (such as mosquitoes, ticks, etc.) which are known to cause or disseminate infectious disease among livestock or poultry animals.
  - This includes organisms that may not have been originally isolated from animals, but are known to cause disease among livestock or poultry (such as all influenza A viruses)
- Repeat the steps 1-2-3 on the VSPA to choose all the organisms and vectors you wish to receive.
- When using the VSPA to understand the import requirements for If you are searching for an Organism and Vector and are unable to find it on the list, select the Not Found on the Organism or Vector List checkbox. This will reveal an "Organism or Vector Name" field where you can free-text enter the name of your Organism or Vector.
  - Please note, if your movement type is interstate, this will not be an option.

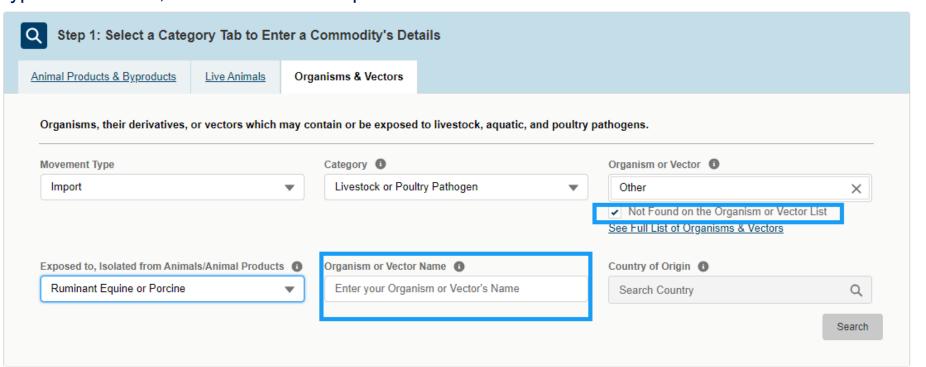

#### **Using the VSPA for Animal Products:**

- Animal products are materials/products containing, derived from, or exposed to animal material (excluding organisms and vectors), hay/straw for animal feed or bedding, and used agricultural or meat equipment.
- Use the VSPA to Itemize your permit request by choosing the appropriate animal-origin materials/ingredients in your commodity(ies).
- There are two ways to itemize your request:
  - A as "single materials" This is the case when the animal materials are being imported individually. For example, if you are importing bulk dried egg, bulk single-species fat, canned/bottled milk, tissue/blood samples, these are animal materials which are not mixed. Repeat the steps 1-2-3 to add each animal material from each animal to your request.

B as a product/products containing 1 or more animal origin ingredients. Some examples of such commodities include nutraceuticals, food products, pet food, culture media, diagnostic test kits, and fertilizers. Use the "Create or Edit Product Ingredient List" button to create a named product (you can use a generic name, such as "nutraceutical", "pet food", etc.), and then repeat steps 1-2-3 of the VSPA to add each <u>animal origin ingredient</u> from each animal to your named product. Do not choose ingredient/material names in the VSPA that contain the word "bulk".

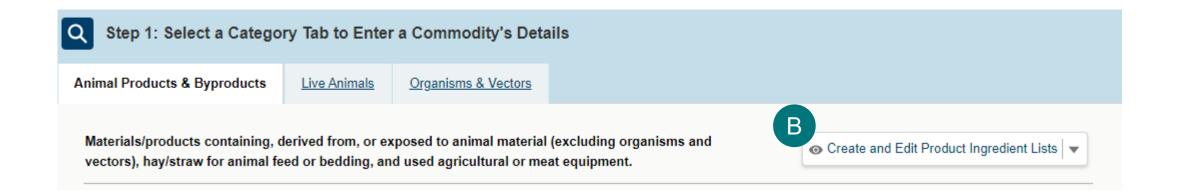

- Once you have completed step 1 of the VSPA and clicked "search", proceed to step 2 of the VSPA.
- A Select the **Attribute Filters** to refine your material search results.

Note: For best results complete ALL attribute filters from top to bottom order until there is only ONE result. Then proceed to step 3 of the VSPA.

Be sure to <u>click on the "i" icons</u> to read the full explanation of the filter/question.

Some of the filters are selection-order dependent, meaning that your first selection may limit which filters you may select next.

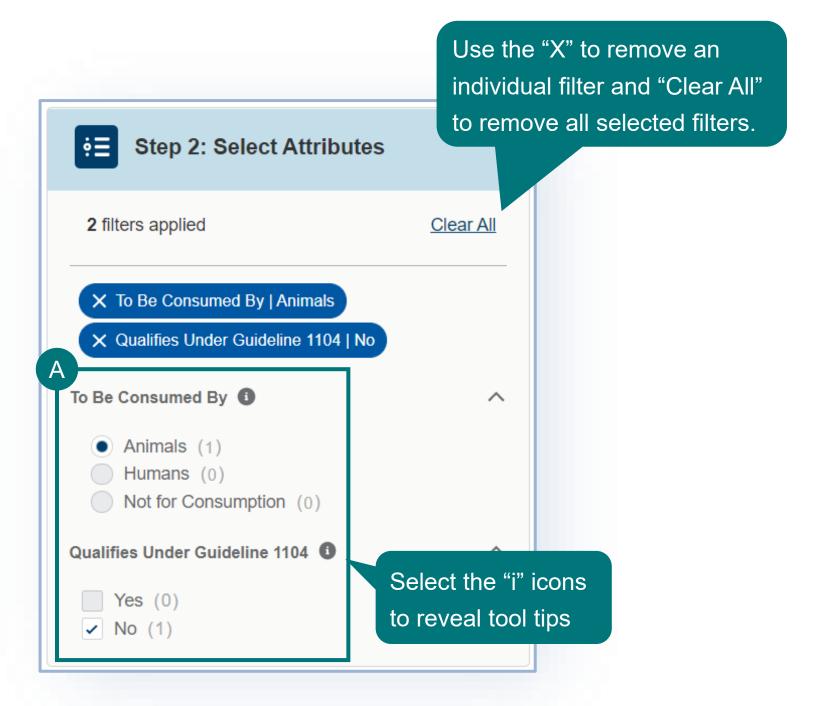

Note: You will likely not need to adjust your view of the Result Cards, as you should use all attribute filters until one result remains.

Use the following tools to adjust your view of the Result Cards.

- A Use the drop-down to change the number of Result Cards per page.
- B Use the arrows to **view more pages** of Result Cards.
- C Use the drop-down to sort by

  Prescreening Result number (PR #) or
  Outcome.
  - Each Result Card has a unique PR #.
     If you need to communicate with VS about a specific result card, you can use the PR #.

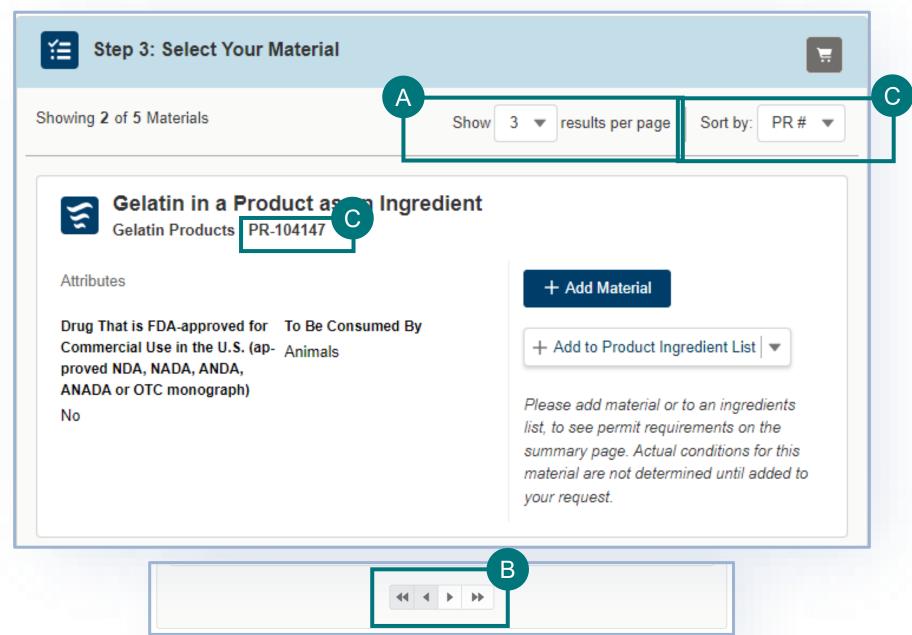

In step 3 of the VSPA, you can add a material to your request as **a single material** (ex: single-species bulk material, tissue samples) <u>or</u> as **an ingredient in a product** made up of multiple animal-origin materials (ex: food products, pet/animal food, test kits, nutraceuticals).

A To add a material as a single material, select **Add Material**.

• Once you select a material, the button will change to "remove material" to indicate that you can click this button again to de-select this

material.

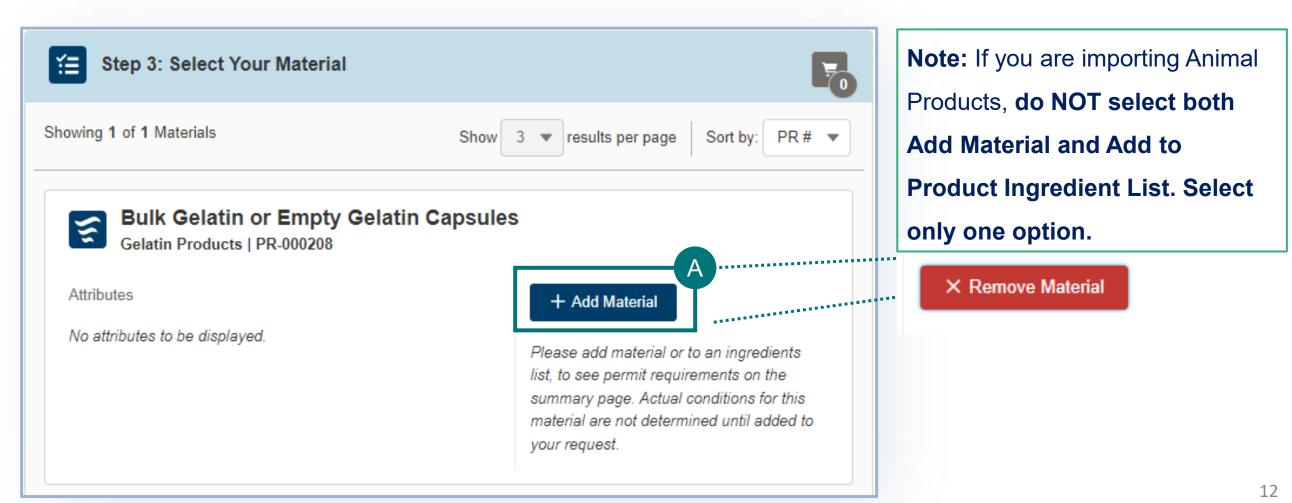

- B To add a material as an ingredient of a multi-ingredient product, select Add to Product Ingredient List.
  - 1 Select the **checkbox** associated with each product ingredient list you would like to add the material to.
  - 2 If you have not yet created a product ingredient list, or would like to create a new one, select Create a Product Ingredient

**List**, enter the **Name** of your product and select **Create Product & Add Ingredient**. **Note:** If you are importing Animal **Note**: Multi-ingredient is only available for animal products. Products, do NOT select both Add Material and Add to Product Ingredient List. Select only one Showing 2 of 5 Materials Show 3 ▼ results per page Sort by: PR# ▼ option. Gelatin in a Product as an Ingredient Use the pencil or Gelatin Products | PR-104147 trash can icons to → Add to Product Ingredient List Attributes + Add Material edit an ingredient Drug That is FDA-approved for To Be Consumed By Example Product â 🕂 Add to Product Ingredient List 🔻 Commercial Use in the U.S. (ap- Animals list name or delete proved NDA, NADA, ANDA, ANADA or OTC monograph) an ingredient list Please add material or to an ingredients No Create a Product Ingredient List list, to see permit requirements on the summary page. Actual conditions for this material are not determined until added to

**Note:** Make sure to add all animal-origin ingredients within that product. The outcome for the whole product is based on the individual requirements for each animal-origin ingredient.

### **SEARCH PAGE**

**To remove a single material**, select the Remove Material button.

To remove an ingredient, uncheck the checkbox associated with the Product Ingredient List.

**Note:** You must use one of these two options to remove a material. Once you have added a material, refreshing the VSPA will not remove them.

**To add additional materials**, edit any of the search fields in step 1 and repeat the process.

A Once you've added all your materials proceed to your Application Summary by selecting the Shopping Cart icon or the View Summary button.

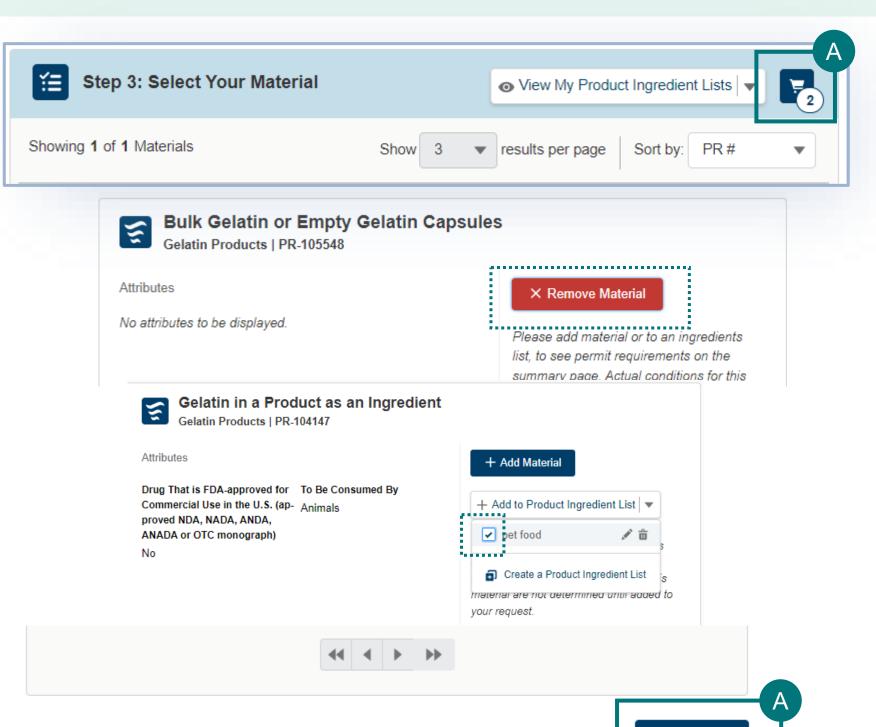

View Summary

#### **The VSPA Summary**

The materials you have added have been sorted into categories. **Select each category tab** to view the results in that category.

Permit Application – Materials listed in this section require Permit applications. The materials have been sorted onto the appropriate number of applications. The materials you have added have been sorted into categories:

### No Permit Required but Conditions Apply –

Materials listed in this section do not require a permit application but may have additional conditions (i.e. a required certificate).

**Inadmissible** – Materials listed in this section are not allowed for import, transport, or transit.

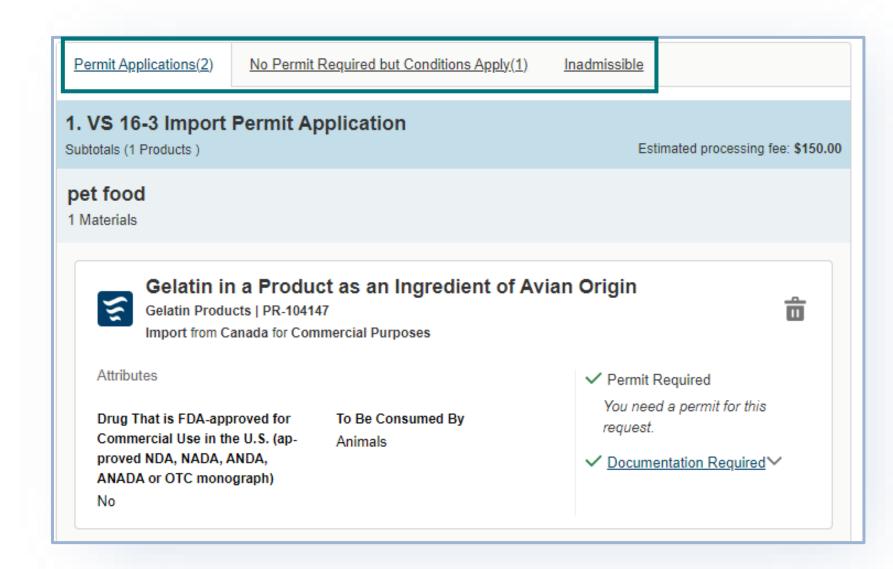

**SUMMARY PAGE** 

16

Review the outcome carefully and read the guidance information.

**Permit Application (s)** – click on "documentation required" and read the guidance.

#### **No Permit Required but Conditions**

**Apply** or **Inadmissible** – click on the "view conditions letter" or "view letter of denial" button to read the reason that a permit is not needed or the reason the material is inadmissible.

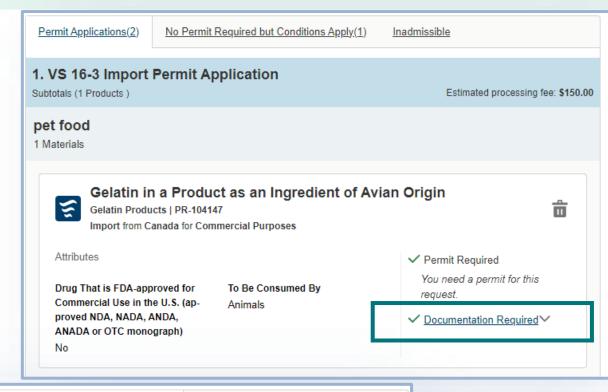

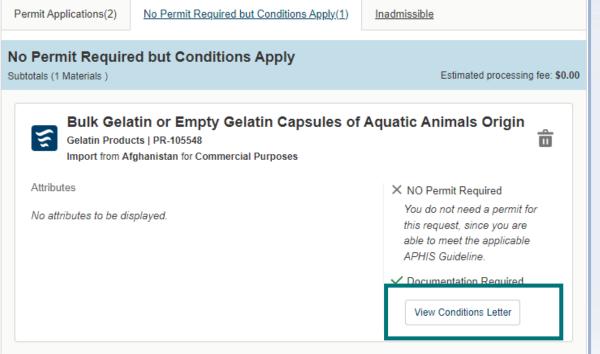

### **SUMMARY PAGE**

- A To delete a material from your summary request, select the trashcan icon.
- B To add more materials, select Go Back and Add More Materials.
- C When applicable, download all letters by selecting the **View Conditions Letter** button associated with each material.
- To send yourself or someone else a copy of this request summary, enter your email into the field and select Send.
  - \*\*\*The summary is <u>NOT a permit</u> application.

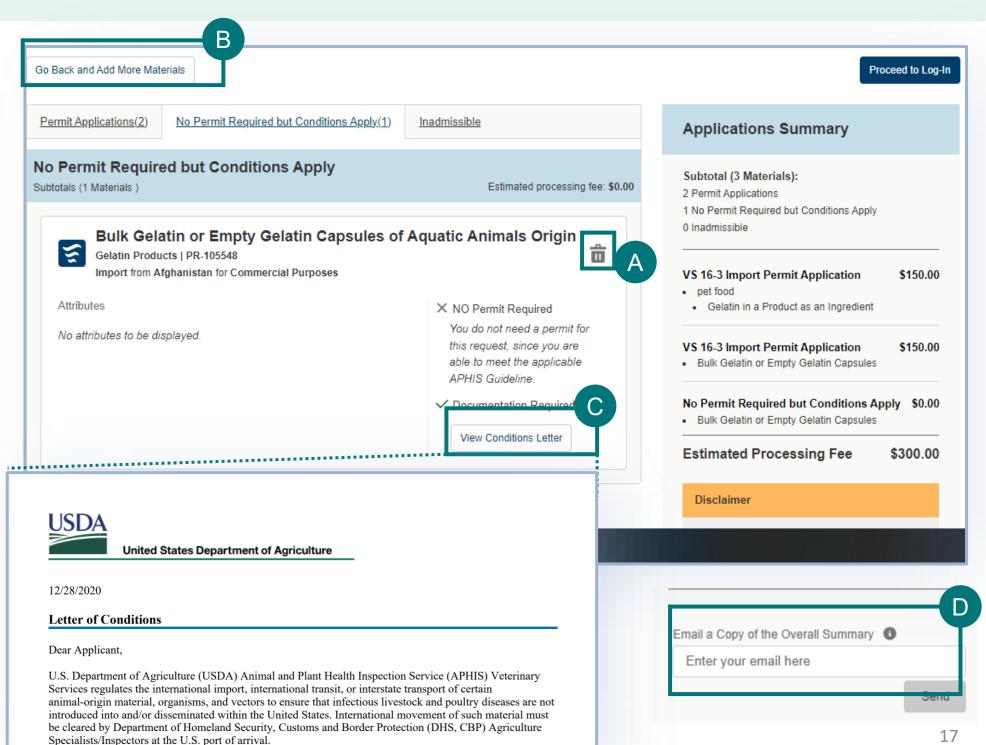

# Step 3: Proceed to Application(s) from VSPA

- A Once you have reviewed all your results, select the **Proceed to Applications button** (it may appear as **"proceed to log in"** if you did not sign in yet) to continue to complete and submit your applications in eFile.
  - Only the items from your summary which require the permit application will be transferred to the permit application.
    - If no items require a permit, then you will not be able to log in and apply for a permit.

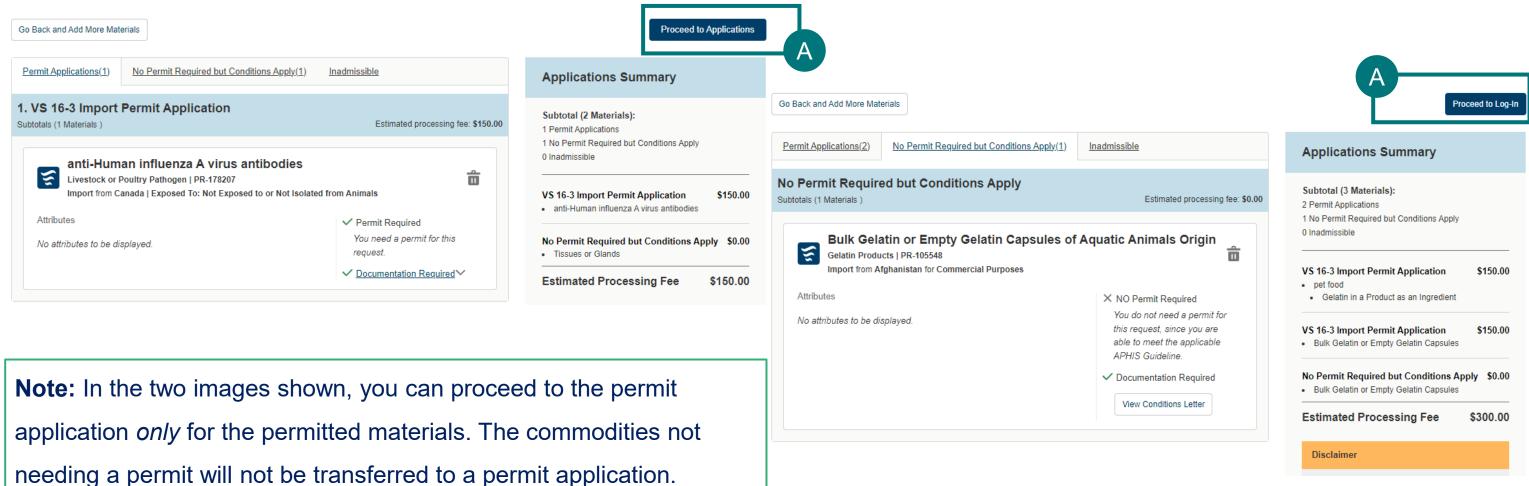

### Step 3: Proceed to Application(s) from VSPA

If your Application Summary resulted in more than one application, you will see the **Split Application Notice** that lists each resulting application and its associated materials.

A

Select I Understand & Continue to proceed to application

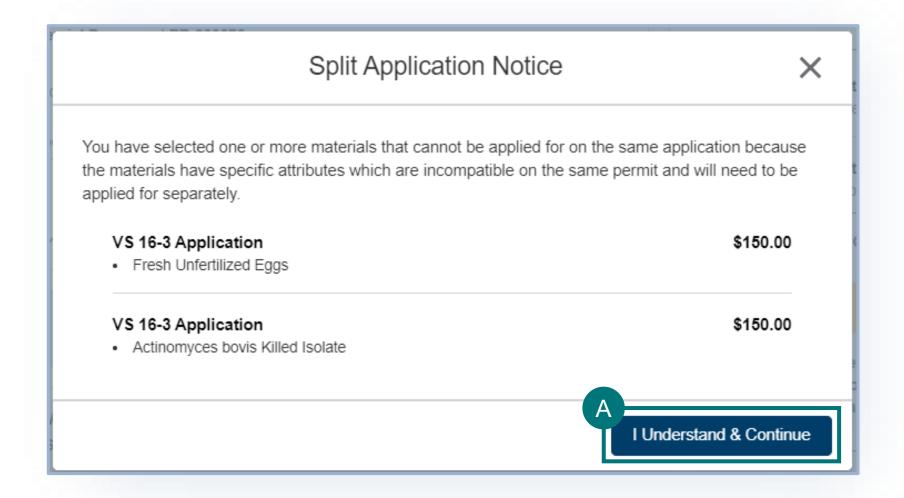

### Step 3: Proceed to Application(s) from VSPA

After you click "I Understand & Continue", you will be sent to the **My Activity** page that lists all applications associated with your account, the applications are sorted by Newest to Oldest. Your most recent application(s) will be at the top of the list.

- B To navigate to your application, select one of the three options:
  - application # (Ref #)
  - 2 Go to Draft
  - Click on status "Draft"

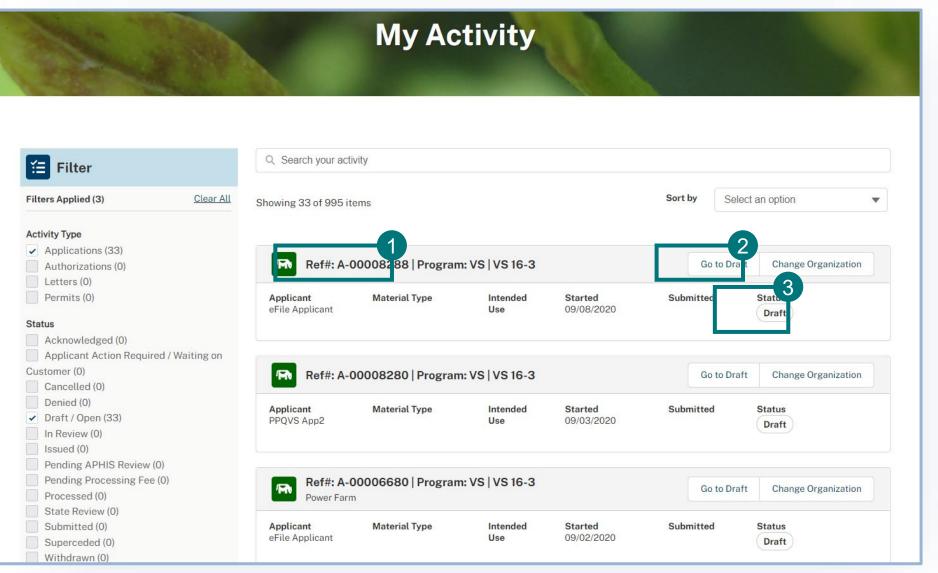

### **Important Note Regarding Contacts and Contact Management**

- APHIS eFile utilizes an address book to help you manage names/addresses you use in your applications. You add contacts to your address book as you enter applications. This allows you to re-use contacts as appropriate.
- Every time you edit an existing contact via the application, the information is saved and then used in future applications where you also have the same contact listed.
- A Note about editing existing contacts:
  - Rename/edit an existing contact only if that person/company is changing addresses/emails and this change will be
    effective from on the current and future applications.
  - Create a NEW contact if:
    - you need to list a different person contact with the same address or contact information

      OR
    - You need to refer to this same contact with another address
- EXAMPLE: if John Doe, with ACME Corp at 123 street, Riverdale, MD 20737 is the applicant and wants to list themselves as the permittee but with business address John Doe, Coyote Inc, 123 Street New York, NY 10001, the correct way to manage this second address is to **create a NEW contact** since John Doe has not moved but just has two addresses in use at the same time.

In the Responsible Party section of your application, you will **identify the responsible parties involved in the movement of your material**.

The types of Responsible Parties include:

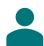

Permittee – The individual who is the permit holder, whose name and business address will appear on the permit.

The Permittee must be a person who resides in the United States or operates a business establishment within the United States.

• For <u>interstate transport</u> permit applications, the permittee should list person+business address *receiving* the materials. The shipper (person sending the material to permittee) cannot be the permittee.

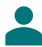

**Applicant** –The individual who has logged into eFile and is **filling out and submitting the application** (such as importers or brokers).

- In a situation where the applicant and permittee are different people, the applicant is the individual authorized by the permittee to submit the application on their behalf.
- If the applicant is not the permittee, the applicant name will not appear on the permit.

**Note:** You can only list one permittee on the application. If you need to list multiple permittees, please contact our office to discuss this request before you submit your application.

### **Applicant Details**

- A You have the option to enter an **Application Reference Name**. This is a "friendly name" you can use later to identify this application. VS **does not see nor use** this reference name.

  Application Reference Name

  Spring Egg Shipment
- B Confirm that your information on the Contact Card is correct. If you are a first-time user, you will need to provide additional contact information such as your business and/or mailing address and phone number.
  - Select Edit and update accordingly. \*\*You should not need to edit your contact after your first login unless you move or change names.
- C Answer the required question, "Will you be the permittee?" to indicate whether you will be the permit holder or not.
  - If you select no, you will need to provide the permittee's contact information in an additional section of the page.

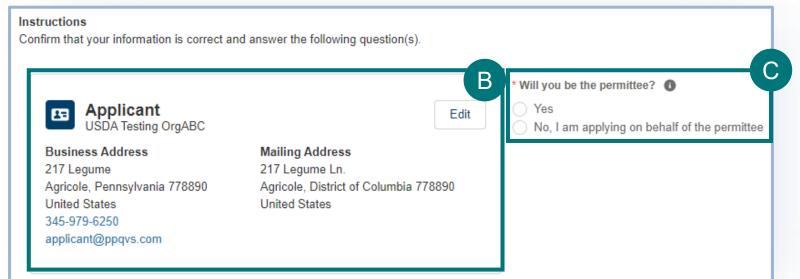

**Using the Contact Cards** - The contact cards displaying on the application are your associated contacts. Please note, if you do not have any associated contacts, no cards will display. The Contact Cards are saved into eFile for repeated, future use. The cards are

sorted in alphabetical order by last name from left to right.

- A To find a contact you have previously used, enter the contact's name, company, or email into the search bar or use the page arrows to manually search.
- B To create a new contact select Create New Contact, enter the information and save.
- To edit or update a contact's information, select Edit.

  Please note that editing a contact will update that contact's information for all future uses.

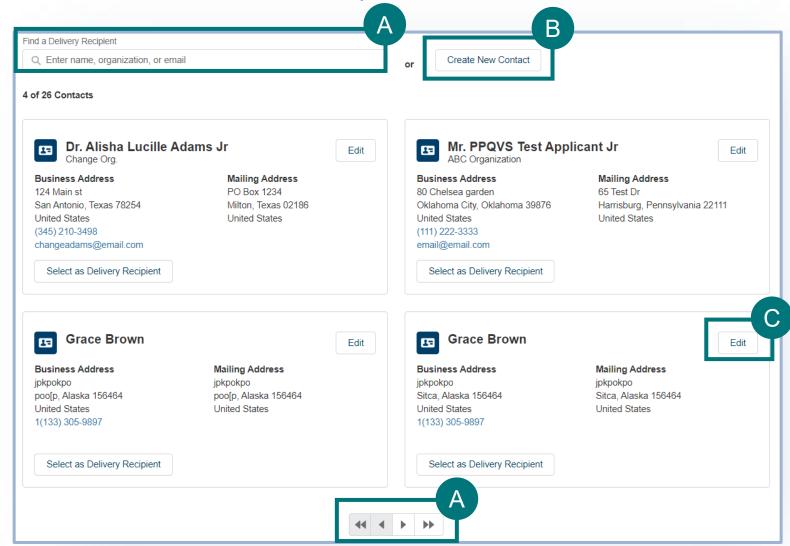

**Note:** If you edit the contact information before selection the contact will update for all future uses. However, if you update after selection the contact will not update for all future uses.

#### **Permittee Details**

**Note:** This section will only appear if you've indicated that you (the applicant with your name, company, address) will not be the permittee.

- A Use the Contact Cards to select the Permittee.
- B Answer the required question, What is your relationship to the permittee?
  - If you select **Other**, use the **Relationship Explanation field** to explain your relationship.
- You have the option to add attachments such as a Power of Attorney document. To include a file, select **Add New File and upload your file.**

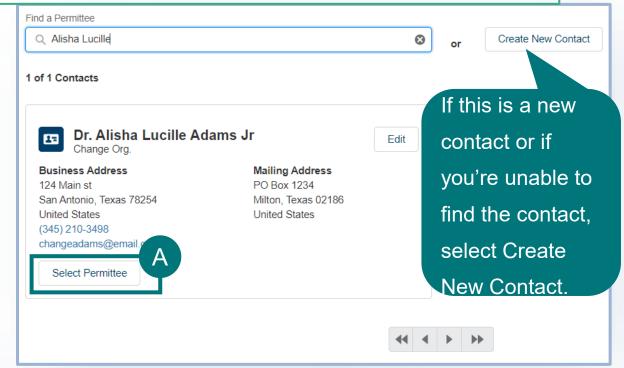

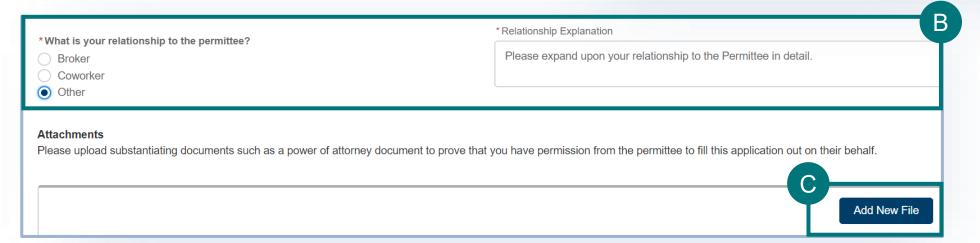

### **Knowledge of Exporters**

In this section of the application you will provide the contact information of the exporter(s) of your material(s).

Answer the required question, "Do you know the name(s) and address(es) of your shipper(s)?"

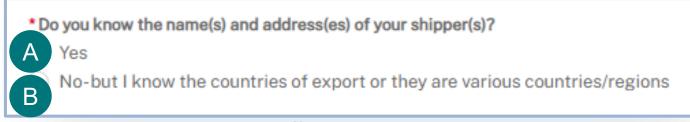

\*screenshot is image from import application. Interstate application will display different choices

### **Exporter Details**

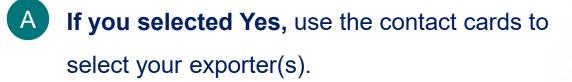

To add an additional Exporter, select Add Another Exporter. This is optional.

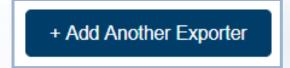

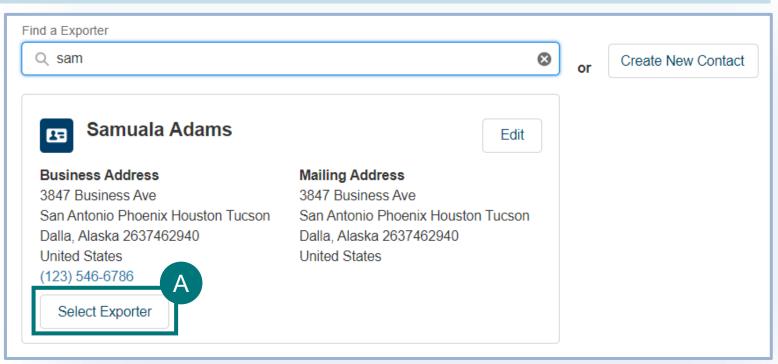

### Step 5: Enter in Supply Chain/Exporter(s) Information

#### Countries of Export (this does not appear for interstate transport permit applications)

- B If you selected No:

  - 2 Answer the required question, "Do you know your country(ies) of export?"

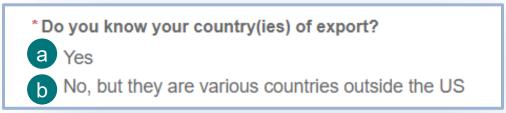

a If you select Yes, the Country of Export section will appear. Use the section to select the countries from where your material is being shipped.

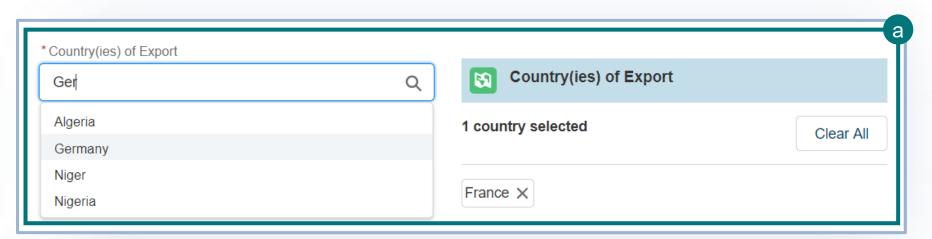

Please note option b is displayed on the following page

### **Step 5: Enter in Supply Chain/Exporter(s) Information**

### Countries of Export (this does not appear for interstate transport permit applications)

- If you selected No:

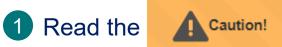

Warning.

2 Answer the required question, "Do you know your country(ies) of export?"

- \* Do you know your country(ies) of export?
- No, but they are various countries outside the US
- b If you select No, complete the required field by explaining why you do not know the specific country(ies) from which your material is being exported.

| *Please explain why you do not know your exporter details or the country(ies) where your material(s) are being exported from. |  |
|----------------------------------------------------------------------------------------------------|--|
|                                                                                                    |  |
|                                                                                                    |  |

### **Step 6: Enter Transportation Information**

### Ports and Transportation (this does not appear for interstate transport permit applications)

In this section of the application you will identify the Port of Arrival, Port of Exit (Transit applications only), and Mode of Transportation for your material(s).

In the **Ports section** of the page, **answer the required question**. Please note, this question will not appear on Transit applications.

\*Do you know the port(s) where your material(s) will arrive?

A Yes, I know the specific port(s)

B No, my material could arrive at any U.S. port

A If you answered Yes, use the Port of Arrival section to search for and select your ports.

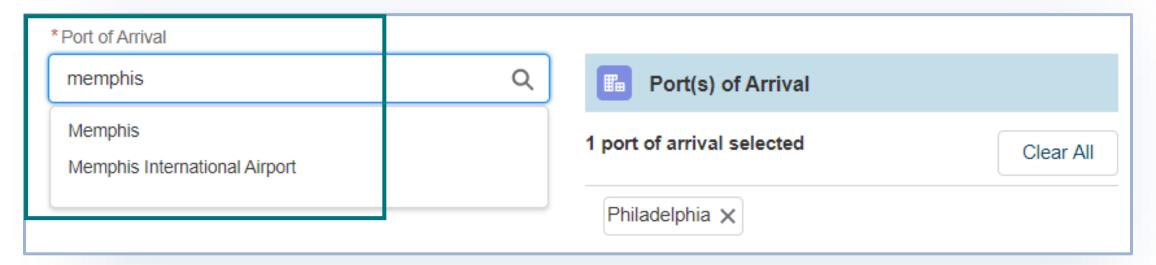

B If you answered No, proceed to the Transportation section of the page.

### **Step 6: Enter Transportation Information**

### Ports & Transportation (this does not appear for interstate transport permit applications)

In the **Ports section** of the page, use the **Port of Exit** section to search and select the specific ports. **Please note, this** field will only appear if you indicated Transit as your movement type.

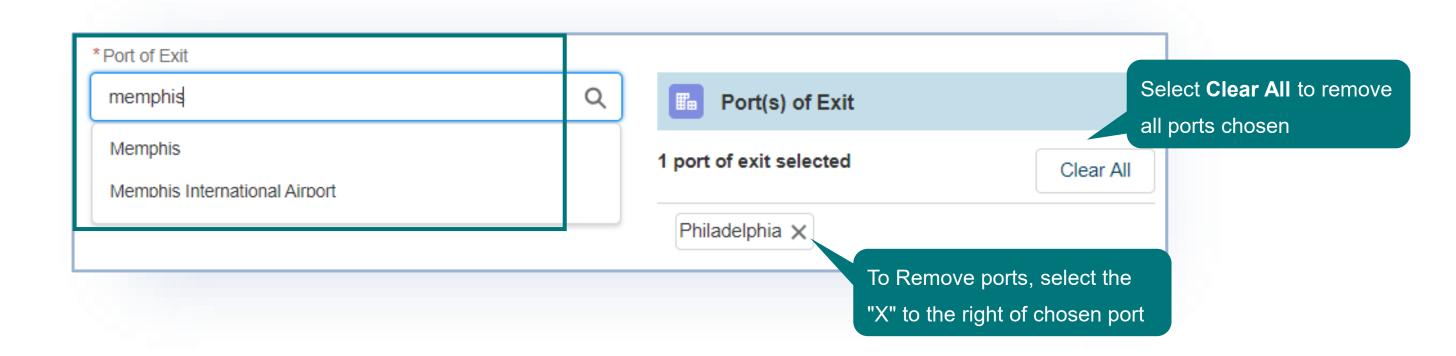

### **Step 6: Enter Transportation Information**

### Ports & Transportation (this does not appear for interstate transport permit applications)

In the **Transportation section** of the page:

A Select your mode(s) of transportation by selecting them from the Available Mode(s) drop down.

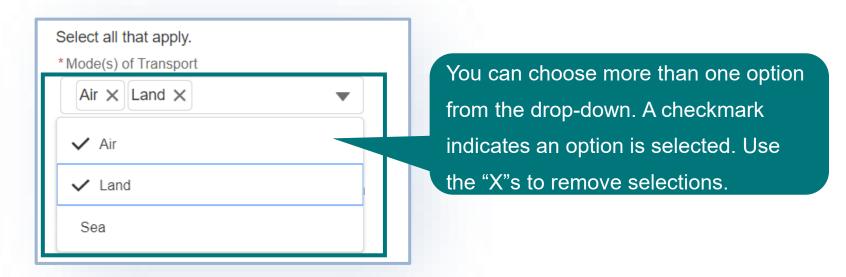

- Answer the required question, "Do you wish to request an exception to hand-carry (on your person or baggage) the material(s)?"
  - If you answered Yes, read the Disclaimer message.
  - If you answered No or N/A, proceed to the next page of the application.

#### **Material Details**

In this section of the application, you will provide all the details about each of your materials based on your selections from the VS Permitting Assistant.

• Use the Save & Next Material button to navigate between each of the materials on your application. Please Note,

selecting the tabs on the left side of the page to navigate between materials will not save your data.

Save and Next Material

**Note:** The "cards" you selected in the VS Permitting Assistant may contain additional information required for your application. Be sure to review your VS Permitting Assistant selections while entering your material details.

A check mark next to a material name will indicate all of that material's required fields are completed.

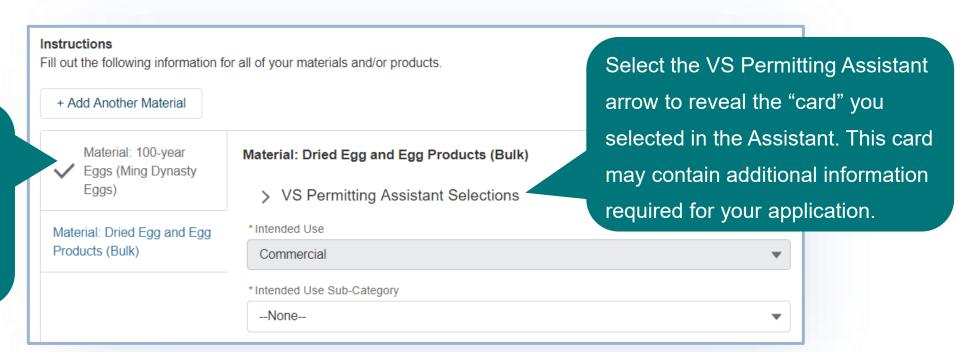

Use the Remove Material button to delete materials from your application.

#### **Material Details**

Products have two tabs within them:

- A Product Details Information about the overall product as a whole
- B Ingredient Details Information about each individual ingredient within the product Select each of the tabs to navigate between the two.

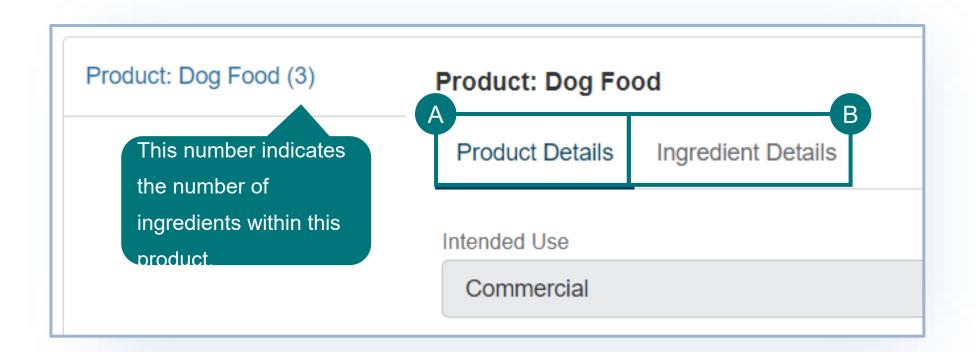

#### **Material Details**

In this section of the application you will provide all the details about each of your materials.

Complete all the required fields for each of your materials.
 Required fields are marked with a red asterisk.

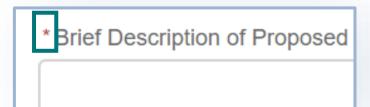

**Note:** Several fields will pre-populate with the information you entered into the VS Permitting Assistant.

• There are several fields, such as the Tissue field, that are multi-select drop-downs. To use these fields, select the drop-down and then choose all your applicable options. A check-mark next to a tissue denotes that it is selected.

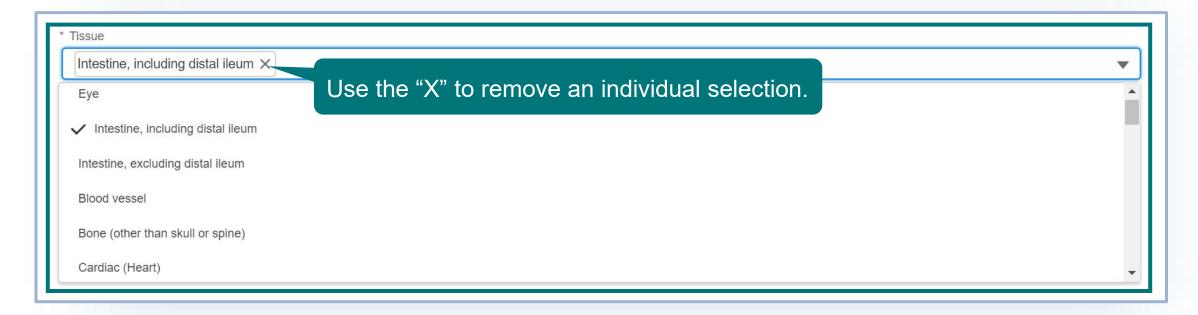

#### **Material Details**

Complete all the required fields for each of the applicant's materials.

• To use the Countries fields, search for and select Countries one at a time.

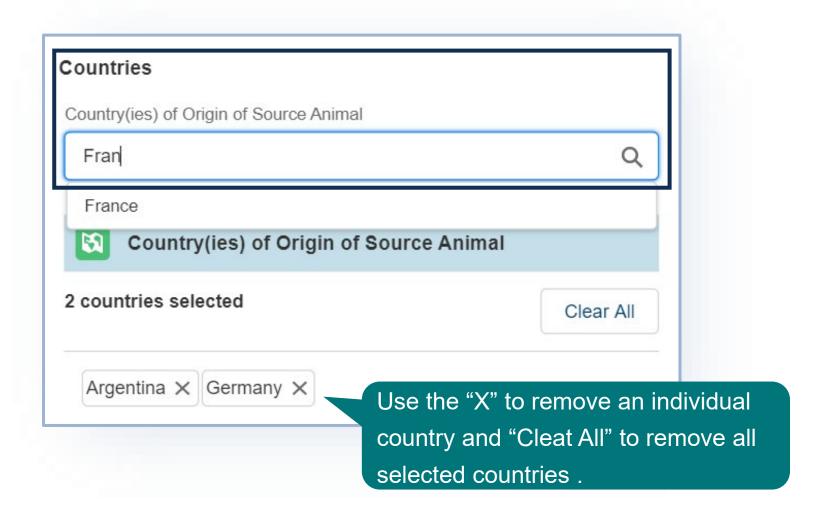

#### **Material Details**

If your material is a **cell culture product**, you will also need to complete the VS 16-7 form fields in the application. **\*required for** *import* **applications only** 

- A Complete all required fields in the VS 16-7 section.
  - B To add a cell line, select the Add a Cell Line button.
  - In the modal **enter your data** and then **save**. Your cell line will be added to the table.
    - · Repeat steps B-C for all Cell Lines.
  - D To add Nutritive Factors/Enzymes and , select the Add Nutritive Factors/Enzymes button.
  - In the modal, **enter your data** and then **save**. Your nutritive factor/enzyme will be added to the table.
  - Repeat steps D-E for all Nutritive Factors/Enzymes.
  - Repeat steps Again to add the "Animal Pathogens".
     NOTE: for the nutritive factors/enzymes and animal pathogens, you will need to type in the cell line name(s) you added in the "cell line identification"

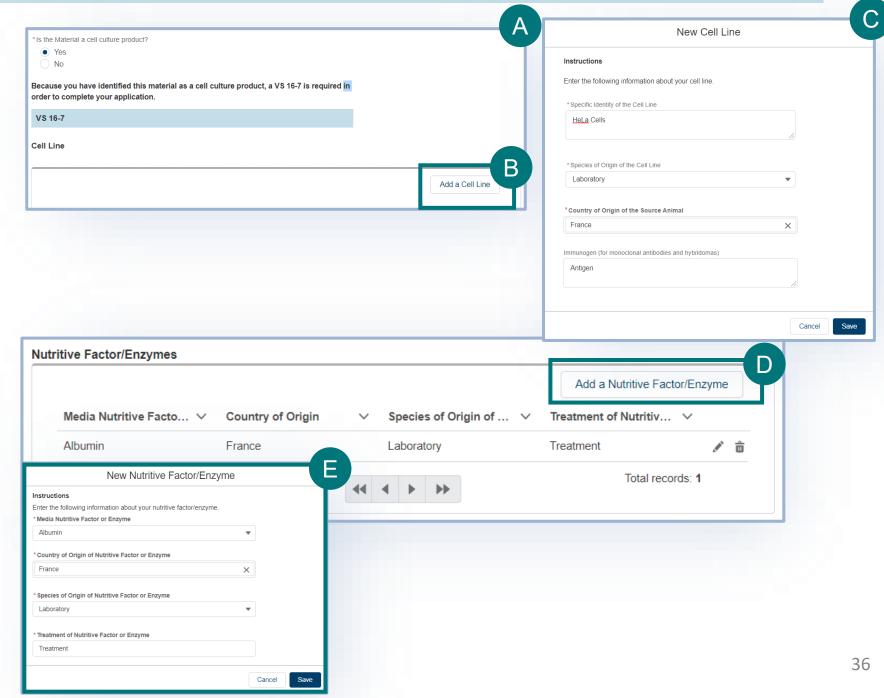

#### **Material Details**

In the Attachments section of the page, you have the **option to attach additional documentation that is specific to this material**. There will be an additional section later in the application where you can attach general files that are not specific to a material. This section is not required.

- A If you would like to upload files, select Add New File.
- B In the popup window, select Upload Files and select your file or drag and drop your file on the "drop files" button.

Add New File

Once your file has uploaded, select **Done**.

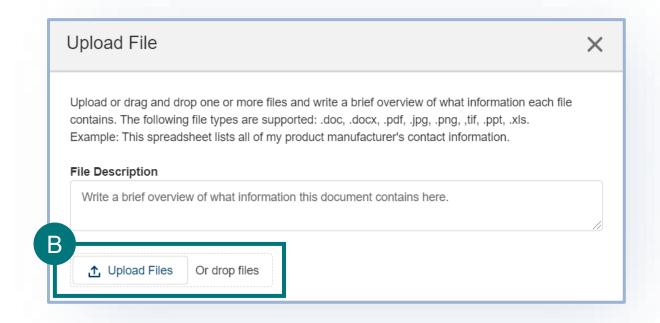

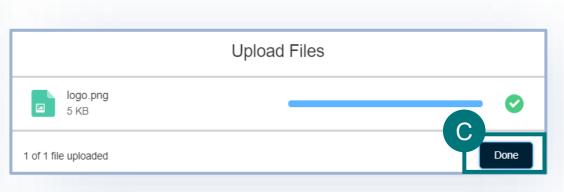

#### **Material Details**

You have the option to add additional materials to your application. To do this:

A Select Add Another Material.

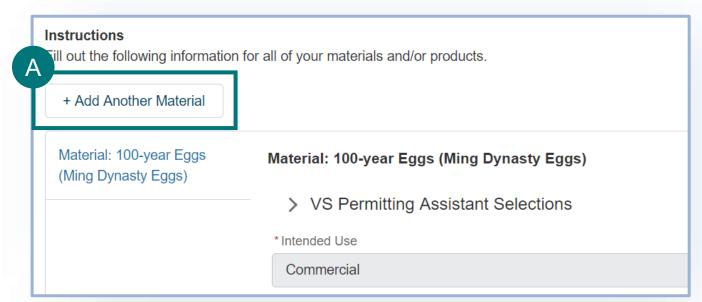

- Read the Redirecting You modal. In order to add more materials to your application, you will be taken back to the VS Permitting Assistant. Please note, you will only be able to add additional materials that are allowed to be permitted with the materials already on your application.
- C Select I Understand & Continue to proceed to the VS Permitting Assistant.

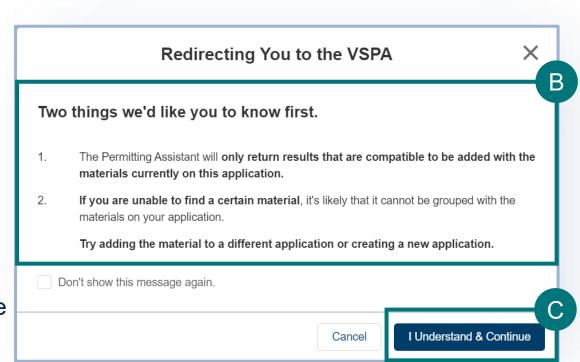

#### **Material Details**

#### **Completion**

- A Once you complete the details of all the details of the materials/products/ingredients, the left-hand tab will show a checkmark to show all the required information has been entered.
- B For ingredient details, the name of the ingredient will have the word "completed"

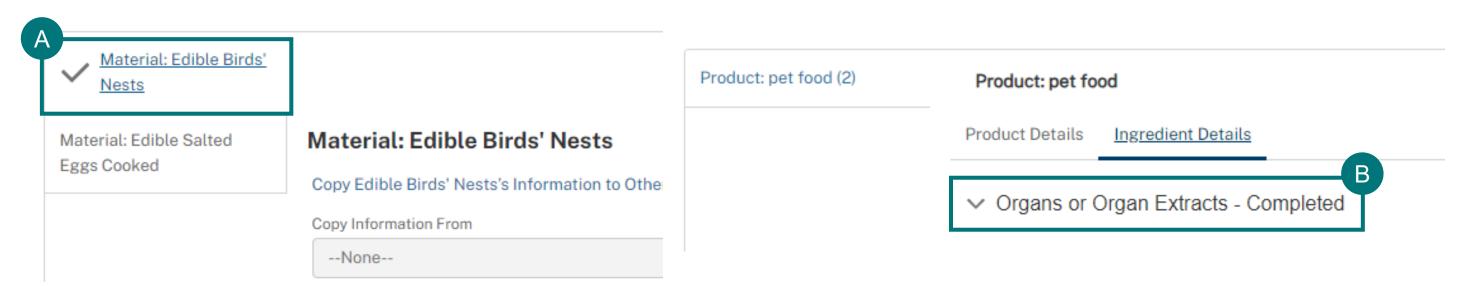

#### **Material Details**

### **Copying Material Details**

✓ --None--

Edible Birds' Nests of Avian Origin

Once you complete the details of one material, you can copy TO your other incomplete material details.

OR

B Once you complete the details of one materials, you can navigate to another incomplete material and then copy the

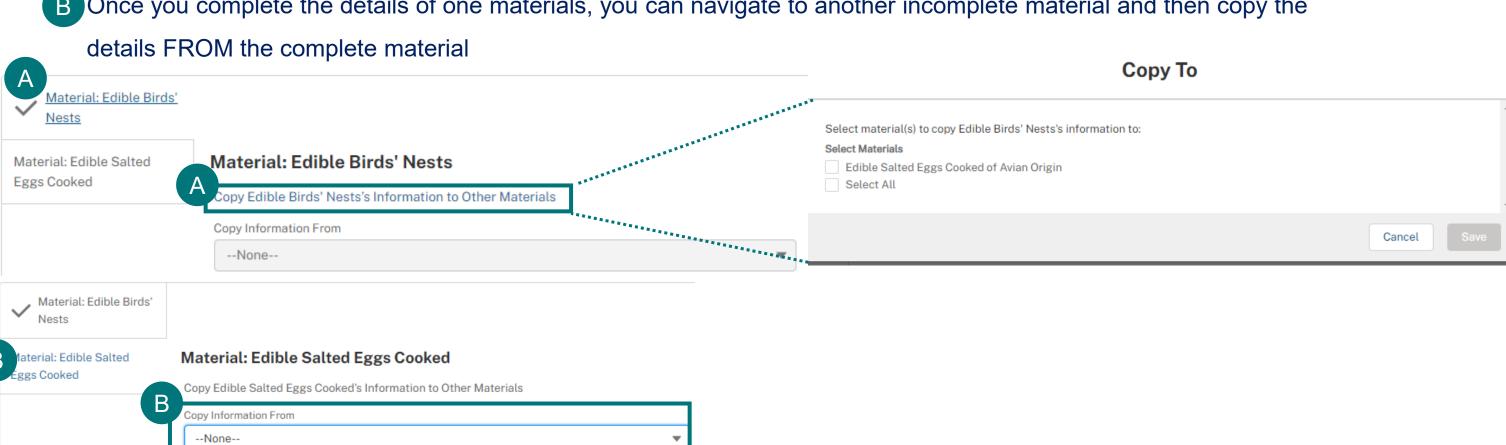

## **Step 8: Upload Additional Documentation**

### **Supporting Documentation**

In this section of the application you have the option to **add any additional documentation** that you feel would be beneficial for your application. The documentation in this section is **not specific to a material**.

Instructions

- A If you do not have any files to upload, select the **checkbox** and proceed to the next section of the application.
- B Use the File Description text field to enter in information about the file(s) being uploaded.
- C If you would like to upload files, select Add New File.

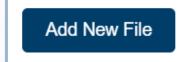

- In the popup window, select Upload Files and select your file or drag and drop your file on the "drop files" button.
- Once your file has uploaded, select **Done**

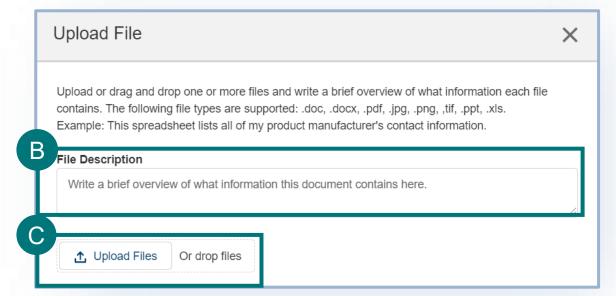

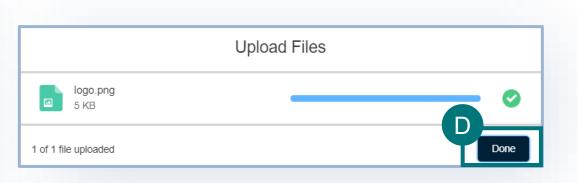

Upload supporting documentation you fee

I don't have any files to upload

# **Step 8: Upload Additional Documentation**

### **Supporting Documentation**

Once your files have been uploaded, they will appear in a table view.

A Select Save and Next to proceed to the next section of the application.

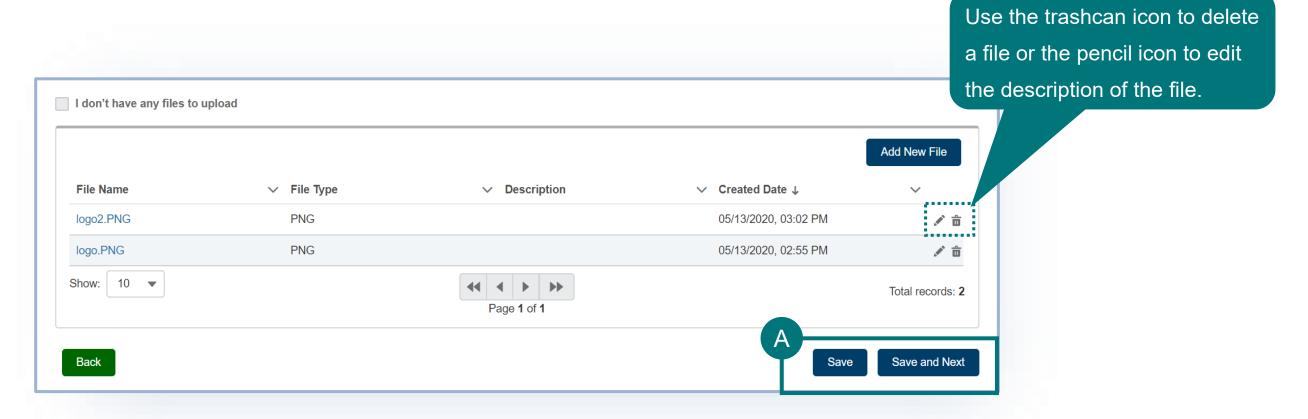

# **Step 9: Review, Certify, and Submit**

#### **Review and Submit**

In this section of the application you will review your complete application, certify that the information you have entered is correct, and submit. Please note, once you submit your application you are not able to change any of the information.

- A Review your data in each of the sections.
  - To edit your data in a specific section of the application, select the Edit button
    associated with that section. You will be taken back to that page of the application to edit
    your data.

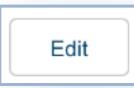

Once you are ready to submit your application, read the certification statement, select the "I certify..." checkbox and select Proceed to Payment.

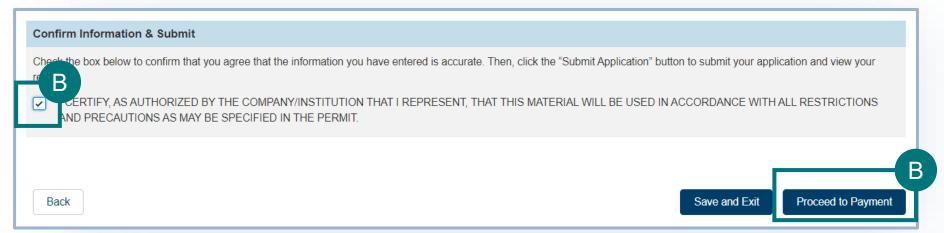

# **Step 10: Payment**

After you've completed the application, in order to submit you will need to pay the application fee. Review your **application processing fee** and then **select your method of payment**.

#### **Payment Methods:**

- A Online via Pay.gov
- B Mail-in Payment
- C APHIS User Fee Account

**NOTE:** if you are unable to pay online directly with any of the options listed, please contact our office for guidance.

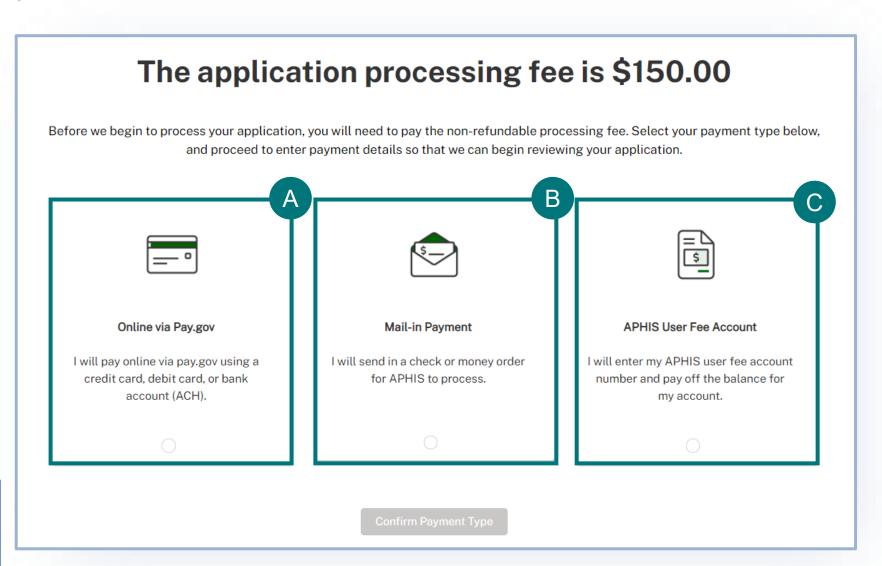

## **Step 10: Payment – Online via Pay.gov**

Online via Pay.gov as your payment method.

- Please note, when selecting this as your payment method you will be redirected to pay.gov, once you have completed the payment process you will, you will be returned to the APHIS eFile site.
- A Select whether you want to pay with a withdrawal from a checking or savings account (ACH) or if you want to pay with a debit or credit card.
- B Select **Continue** to finish completing your payment.

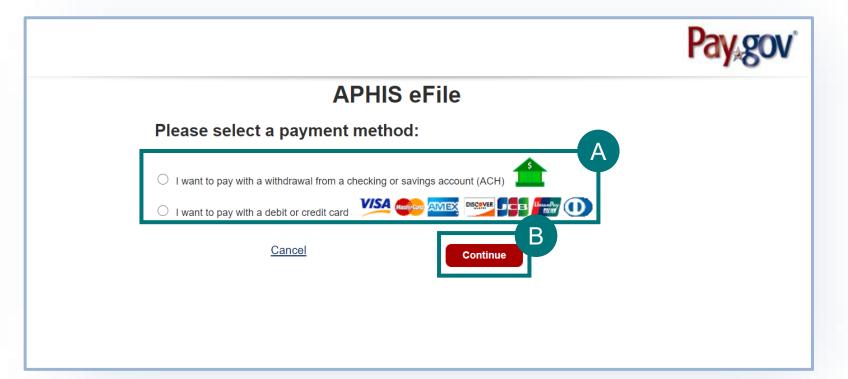

## **Step 10: Payment – Mail-in Payment**

#### Mail-in Payment method:

- Please note, you will need to write your application number on your check or money order to ensure the VS Staff can associate the payment with your application upon receipt. Cash payments will not be accepted.
  - A Enter your Check or Money Order Number
  - **B** Select Confirm Payment Details

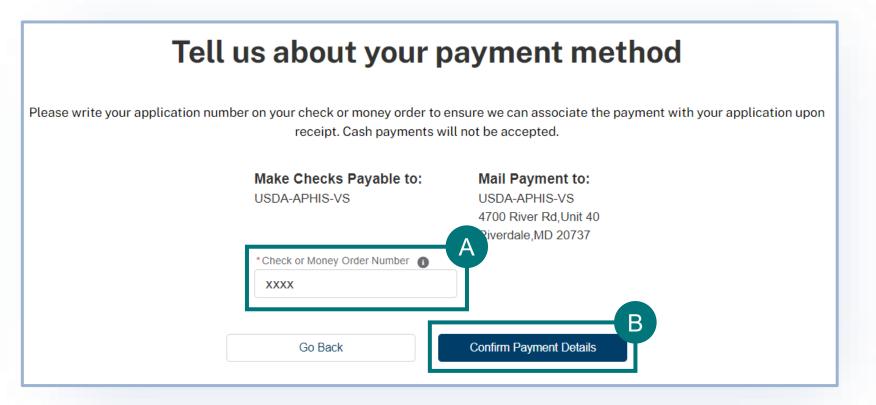

# **Step 10: Payment – APHIS User Fee Account**

#### **APHIS User Fee Account** payment method:

- **Please note,** VS Staff will associate the cost of the application with your account and will begin to review it after payment processing is complete.
  - A Enter APHIS User Fee Account Number
  - B Select Confirm Payment Details

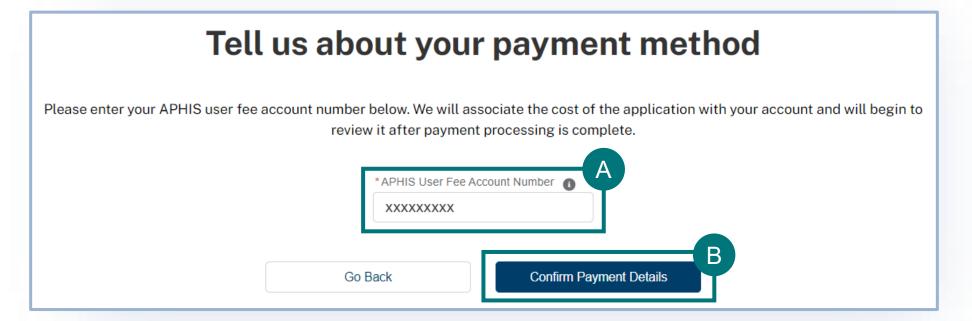

# **Step 10: Payment**

#### **Congratulations!**

- To ensure you have successfully completed your payment, you will see the confirmation screen below.
- You will receive a confirmation email once your application has been processed.

Congratulations, your application has been submitted and it is being reviewed!

Once your application has been processed, you will receive a confirmation email. You can also log back in to review your application status at a later time. To ensure our emails reach your inbox, we recommend you add APIE@usda.gov (for animal products, organisms and vectors), LAIPermits@usda.gov (for live animals, germplasm, and hatching eggs), and support@salesforce.com to your address book.

Go to Application Details

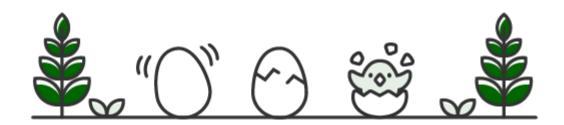

#### **Application Summary**

Application Number A-00387725

Status

Pending Processing Fee

Submission Date 2/20/2024

#### Need Help?

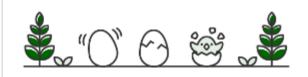

If you have any further questions, please email APIE@usda.gov or LAIPermits@usda.gov (as applicable) or call (301)-851-3300.

Office Hours:

Monday-Friday: 8:00 AM - 4:30 PM (EST)

Saturday-Sunday: Closed

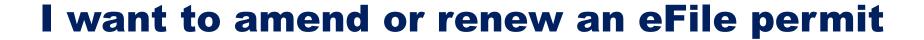

| Definitions of Amendment and Renewal  Page 50                                      |
|------------------------------------------------------------------------------------|
| Step 1: Sign into APHIS eFile and find your permit on the My Activity page Page 51 |
| Step 2: Amend or renew your Permit  Page 53 (amend) and 54 (renew)                 |

### **DEFINITIONS**

- Amendment application: an application to change to the printed information on an existing VS permit issued from APHIS eFile.
  - You may apply to amend a permit up until the permit expiration date.
    - NOTE: Amendments can only be issued if the permit has not expired. Permit applications take 3-4 weeks to process. If a permit is close to expiration, consider applying for a renewal with the changes you need.
  - Permit amendments do not change the expiration date of the permit; amended permits replace previous versions and are effective upon issuance.
    - If you submit an "amendment", it cannot be subsequently changed to a "renewal".
- Renewal application: Application to renew a VS permit that is close to expiration or has expired.
  - You may apply to renew a permit beginning <u>90 days</u> before the permit expiration date (not earlier)
  - Renewals (including any requested changes) are effective only after the current permit has expired. If you wish to change the content of the permit prior to its expiration, please submit an amendment application instead of renewal. Note that you will still need to renew the permit after the amendment is processed. If you have already created/submitted an amendment/renewal application, you cannot create another one until the previous one is processed.

## Step 1: Sign into APHIS eFile and find your permit on the My Activity page

#### Navigate to <a href="https://efile.aphis.usda.gov/">https://efile.aphis.usda.gov/</a>

- A Log in to eFile using your login credentials. Login Credentials are issued to an individual and are not to be shared with others.
- B Select the My Activity tab.
- C Use the **search bar or filters** to find the **permit** you want to amend or renew. (permit numbers begin with 639, 610, or 611)
- Select the "View Details" Button.
  - If you cannot find the permit:
    - Ensure you are not searching for or viewing the "application" (Applications begin with A-00...).
    - If you did not apply online for the permit, you will not have online access. Contact us at <a href="mailto:applications">apple@usda.gov</a> to request the permits/applications to be transferred to you.

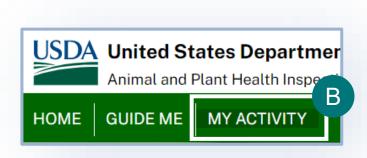

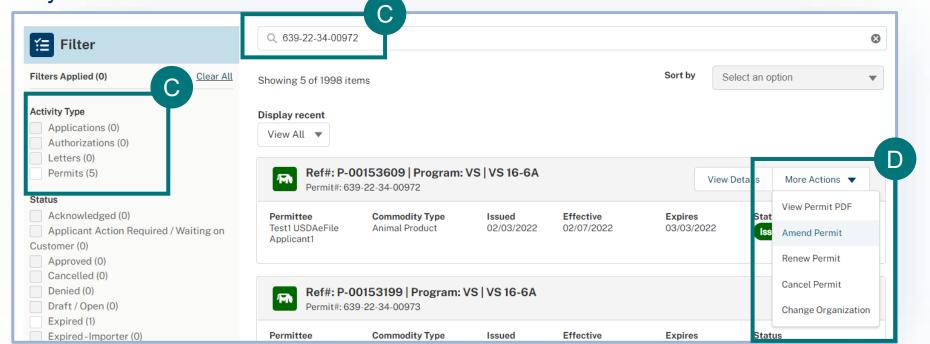

## Step 1: Sign into APHIS eFile and find your permit on the My Activity page

#### Navigate to <a href="https://efile.aphis.usda.gov/">https://efile.aphis.usda.gov/</a>

- F Review the permit details and
- B Select the My Activity tab.
- C Use the **search bar or filters** to find the **permit** you want to amend or renew. (permit numbers begin with 639, 610, or 611)
- Select the "View Details" Button.
  - All issued and active permits are eligible to be amended.
  - All issued permits that are within 90 days of expiration or expired are eligible to be renewed.
  - You can only complete one of these actions at a time. For example, if you've applied to amend your permit, you are not able to renew until the amendment is processed.

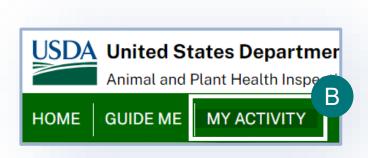

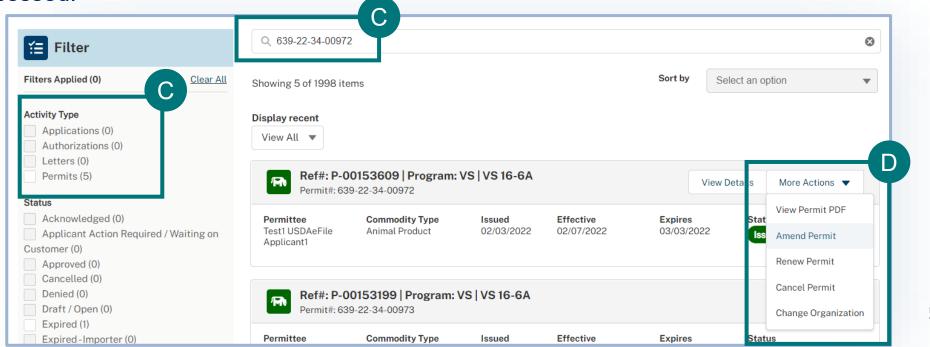

## **Step 2: Amend Your Permit**

- A
- If you selected Amend Permit, read the pop-up window and select I understand & Continue.
  - You will be taken to a new, amendment application. All data from your previous application will be copied into the amendment application.
  - Edit your information as needed and then on the Review and Submit page, certify and proceed to payment.
  - Pay to complete and submit your application.

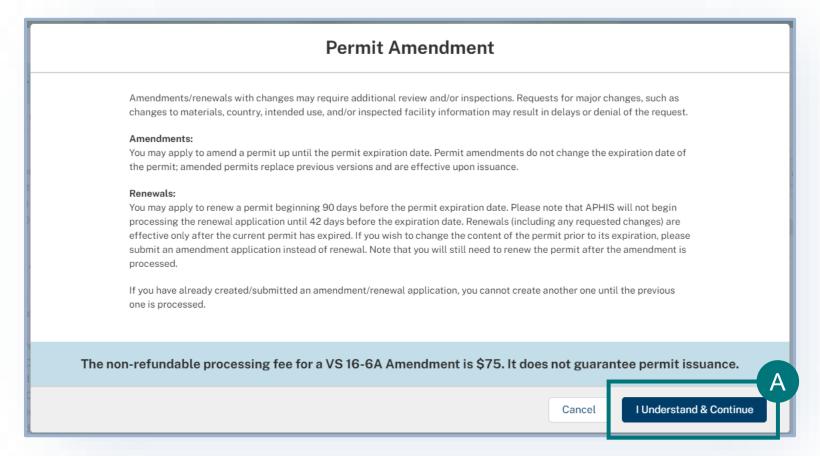

**Note:** If approved, your amended permit will keep the same APHIS permit number (610-20-205-1234).

# **Step 2: Renew your Permit**

- A If you selected Renew Permit, read the pop-up window and select one of the radio options:
  - 1 Renew with no changes when you do not need to edit any of the permit information and only wish to renew the effective and expiration dates.
    - Select I Understand & Continue. You will be taken to a new, renewal application. All data from your previous application will be copied into the renewal application.
    - On the Review and Submit page, certify and proceed to payment.
    - Pay to complete and submit your application.
  - Renew with changes when you need to edit information and renew the effective and expiration dates.
    - Select I Understand & Continue. You will be taken to a new, renewal application. All data from your previous application will be copied into the renewal application.
    - Edit your information as needed and then on the Review and Submit page, certify and proceed to payment.
    - Pay to complete and submit your application.

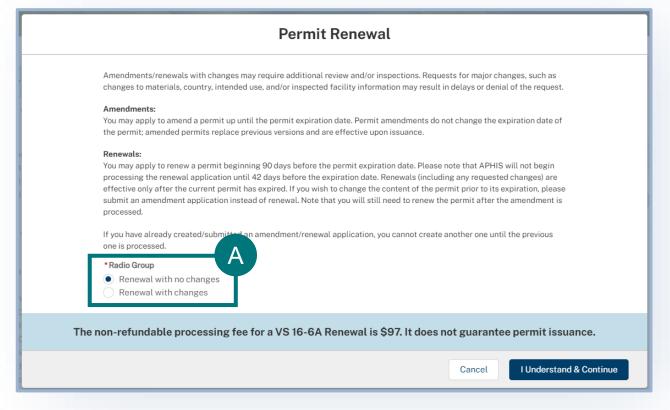

**Note:** If approved, your renewed permit will keep the same APHIS permit number (610-20-205-1234).

### Renewing ePermits Permits in eFile

- ePermits is our previous permit system and is not the same as APHIS eFile.
- Starting May 2022, VS encouraged all permit holders to renew their expiring permits into eFile via a data-entry
  option where one entered their old permit number to adjust the fee.
  - This "ePermits renewal" option is no longer available on the eFile customer portal; however, permit holders can still renew their expired permit from ePermits.
  - You essentially have to re-create your permit into our new eFile system. There is no data transfer from the
    old ePermits system. You will have to fill out a full application which will result in a new permit with a new number,
    but be charged the renewal processing fee per application. This is just a one-time transition process for each permit
    from the old ePermits system.
- Steps:
- 1. Please email <u>apie@usda.gov</u> and include your old permit number from the ePermits system in the email message. The permit team will provide detailed guidance; the basic steps are listed in the text below and next two slides.
- 2. You will need to sign in to our eFile system and then submit a permit application. To do this, you will need to complete the VS Permitting Assistant and complete the permit application.
  - 1. Be sure to add all the materials on your previous ePermits permit to your request.
  - 2. Your application fee will be adjusted to the appropriate renewal amount by our staff.

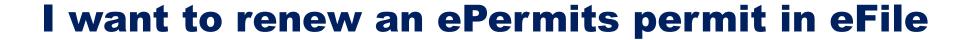

- Step 1: Sign into APHIS eFile

  Page 57
- Step 2: Complete the VSPA based on the ePermits permit you are renewing Page 58
- Step 3: Proceed to, complete, and submit your Application Page 60

## **Step 1: Sign in to eFile**

Navigate to <a href="https://efile.aphis.usda.gov/s/">https://efile.aphis.usda.gov/s/</a>

- A Log in to eFile using your login credentials.
  - If you do not have login credentials, select Create an
     Account and follow the steps. You must have valid login
     credentials to apply in APHIS eFile.
  - Login Credentials are issued to an <u>individual</u> and are not to be shared with others.
- B Under the Ready to Apply section, choose the VS 16-3 application and then select Get Started.
  - The VS 16-3: Application for 16-6A permit to import or transport animal products, organisms and vectors.

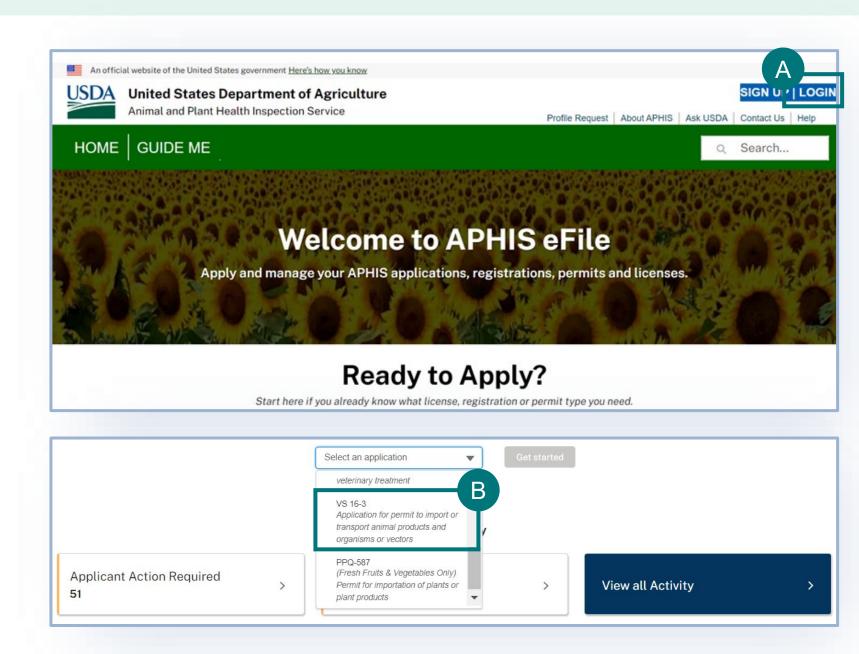

# Step 2: Complete the VSPA based on the ePermits permit you are renewing

**Complete the VS Permitting Assistant** to begin the application process. For assistance using the VS Permitting Assistant, please see the VS Permitting Assistant section of this guide.

**Note:** Make sure to add all the materials on your ePermits Permit to your Application Summary.

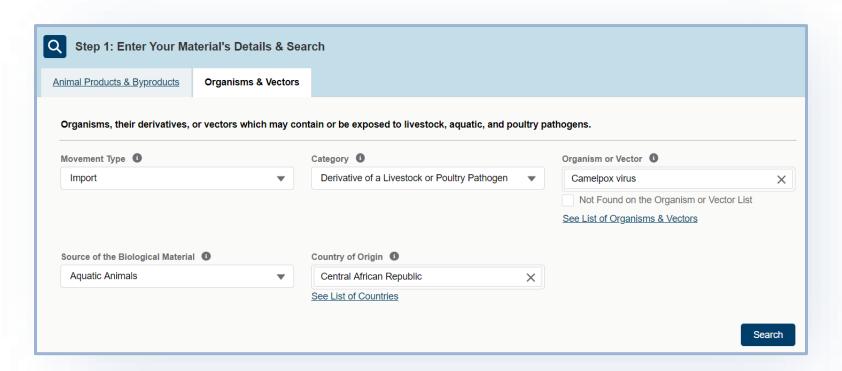

Once you've added all your materials proceed to your Application Summary by selecting the Shopping Cart icon or the View Summary button.

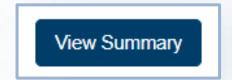

# Step 3: Proceed to Application(s) from VSPA

needing a permit will not be transferred to a permit application.

- A Once you have reviewed all your results, select the **Proceed to Applications button** (it may appear as **"proceed to log in"** if you did not sign in yet) to continue to complete and submit your applications in eFile.
  - Only the items from your summary which require the permit application will be transferred to the permit application.
    - If no items require a permit, then you will not be able to log in and apply for a permit.

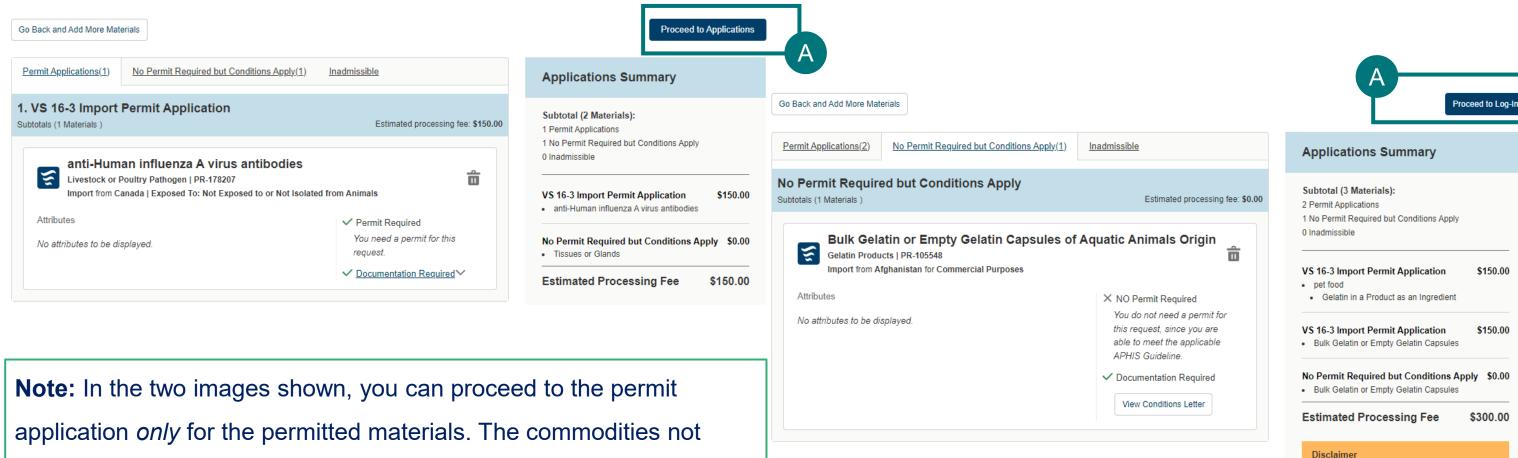

# Step 3: Proceed to Application(s) from VSPA

After you login/proceed, you will be sent to the **My Activity** page that lists all applications associated with your account, the applications are sorted by Newest to Oldest. Your most recent application(s) will be at the top of the list.

- B To navigate to your application, select one of the three options:
  - 1 application # (Ref #)
  - 2 Go to Draft
  - 3 Click on status "Draft"

\*\*\*Please email VS
at <a href="mailto:apie@usda.gov">apie@usda.gov</a> with the draft application # and the old permit # so VS can adjust the expected fee <a href="mailto:before">before</a> you complete and submit the application.\*\*\*

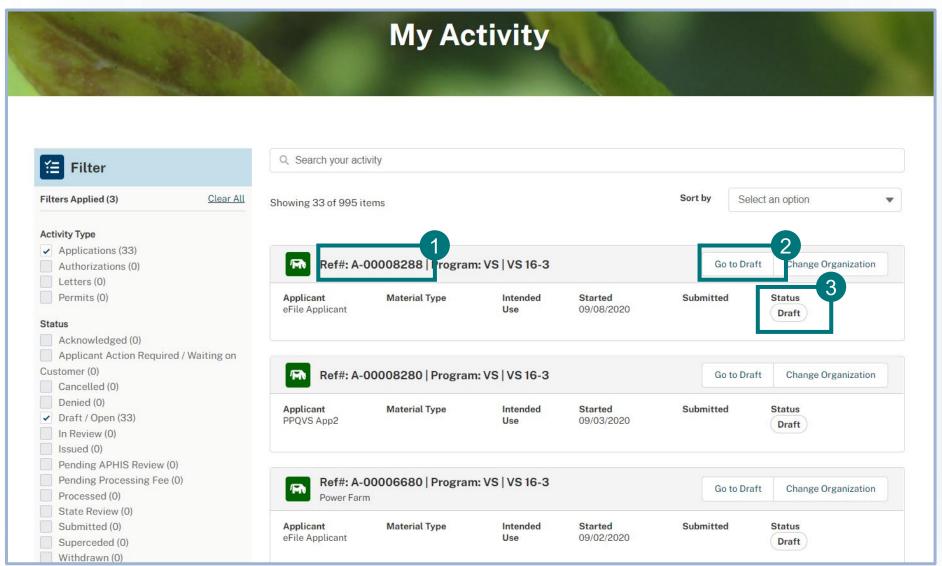

### **Step 3: Proceed to Application(s) from VSPA**

- Complete the application in full, being sure to enter accurate information for addresses, names, etc.
- A Please include a copy of the previous ePermits permit if possible
  - If you are requesting specific changes from the previous permit, please be sure to specify this in the permit application by attaching a document or listing the change in text on the "Material" section.

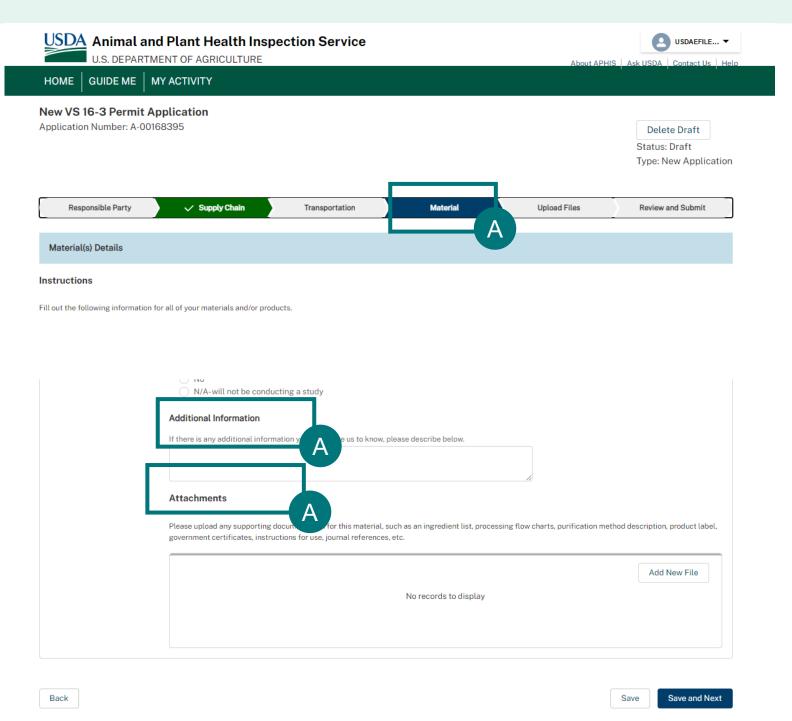

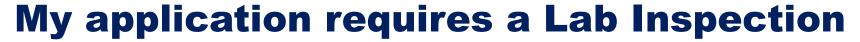

If your application requires a lab inspection for your receiving location, you will receive an email with the inspection request. This email will also blind copy the VS field office who will assign the inspector to conduct the inspection. The email will also include the inspection documents (to be completed by the VS inspector), including a preliminary Questionnaire (completed by you).

The VS field office will reach out to you for scheduling.

If you have questions or need assistance, please **contact the VS permit team**. See the Appendix for contact information.

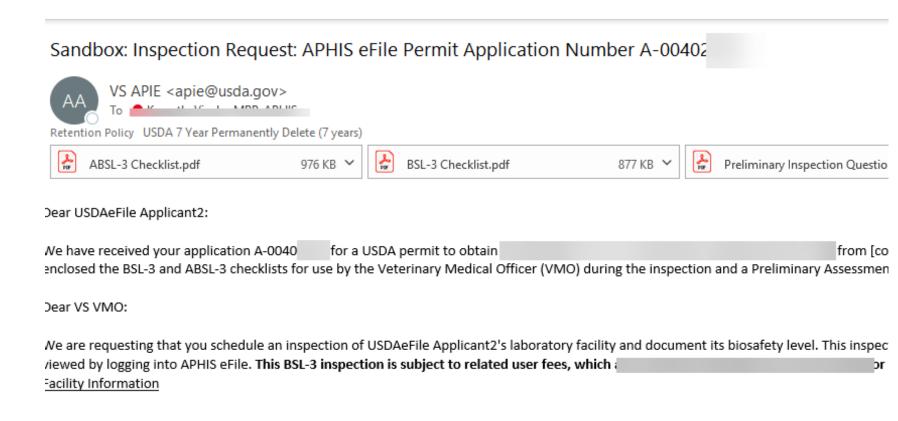

# I want to Withdraw my Application

- A To withdraw an application, navigate to your My
  Activity page and select the **View Details** associated
  with the application you would like to withdraw.
  - On the Application Details page, select Withdraw
- B Application.
  - In the pop-up window, read the guidance and then
- C select the Reason for Withdrawal drop-down.
- When you are done, select Submit.
- Once you submit, your withdrawal will be pending APHIS approval. Once APHIS approves your request, your application will be withdrawn.

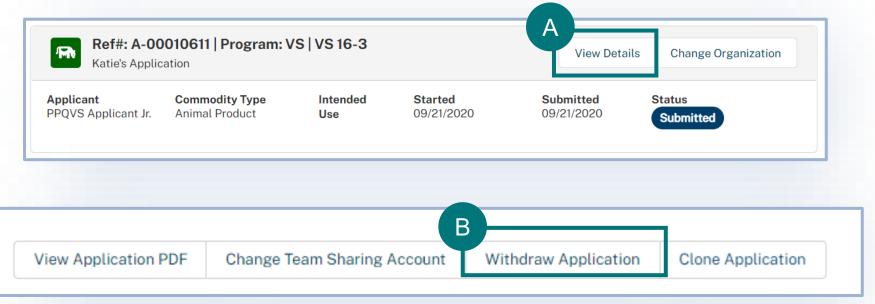

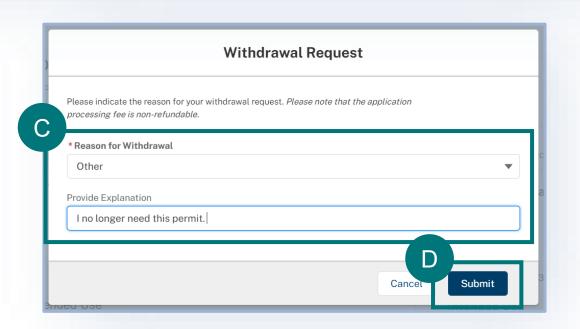

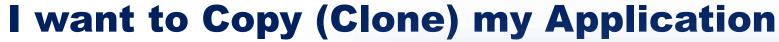

- A To Copy an application, navigate to your My Activity page and select the **View Details** associated with the application you would like to copy.
  - On the Application Details page, select Clone
- B Application.
- In the pop-up window, <u>read</u> the guidance <u>fully</u>.
- To continue with copying the application, select I Understand & Continue.
- NOTE: Copying an application <u>will not</u> renew or amend a permit; it will create a <u>new</u> permit application

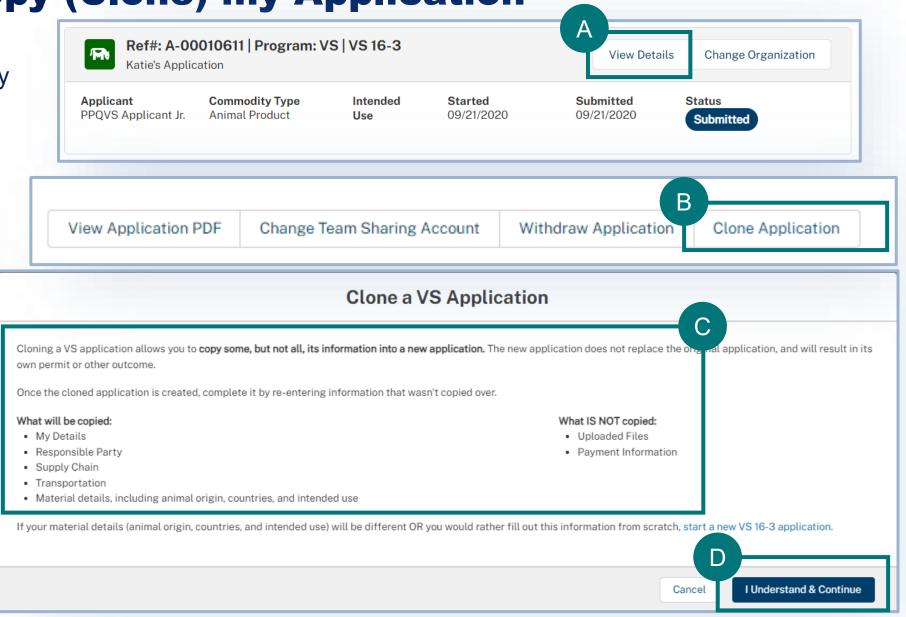

### **APPENDIX**

#### System Setup

- Compatible browser For the best user experience, please use
   Google Chrome. Other available browsers include Firefox, Safari, and
   Edge.
- Emails Add the APHIS eFile email at <a href="mailto:aphis.efile@usda.gov">aphis.efile@usda.gov</a> and <a href="mailto:support@salesforce.com">support@salesforce.com</a> to your address book so that any automatic emails are not sent to junk
- **Zoom** –100%

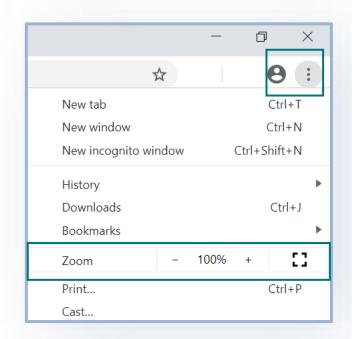

#### Contact

If you require assistance with your **applications** (such as status requests, help with understanding the VSPA, etc), please contact:

#### **Veterinary Services**

(301) 851 3300

APIE@usda.gov

If you require technical assistance, please contact:

#### help@usda.gov

Technical support includes account management, errors within the APHIS eFIle system, or problems accessing information such as an issued permit. \*DO NOT contact the helpdesk requesting a status on an application.